# Einführung in Python

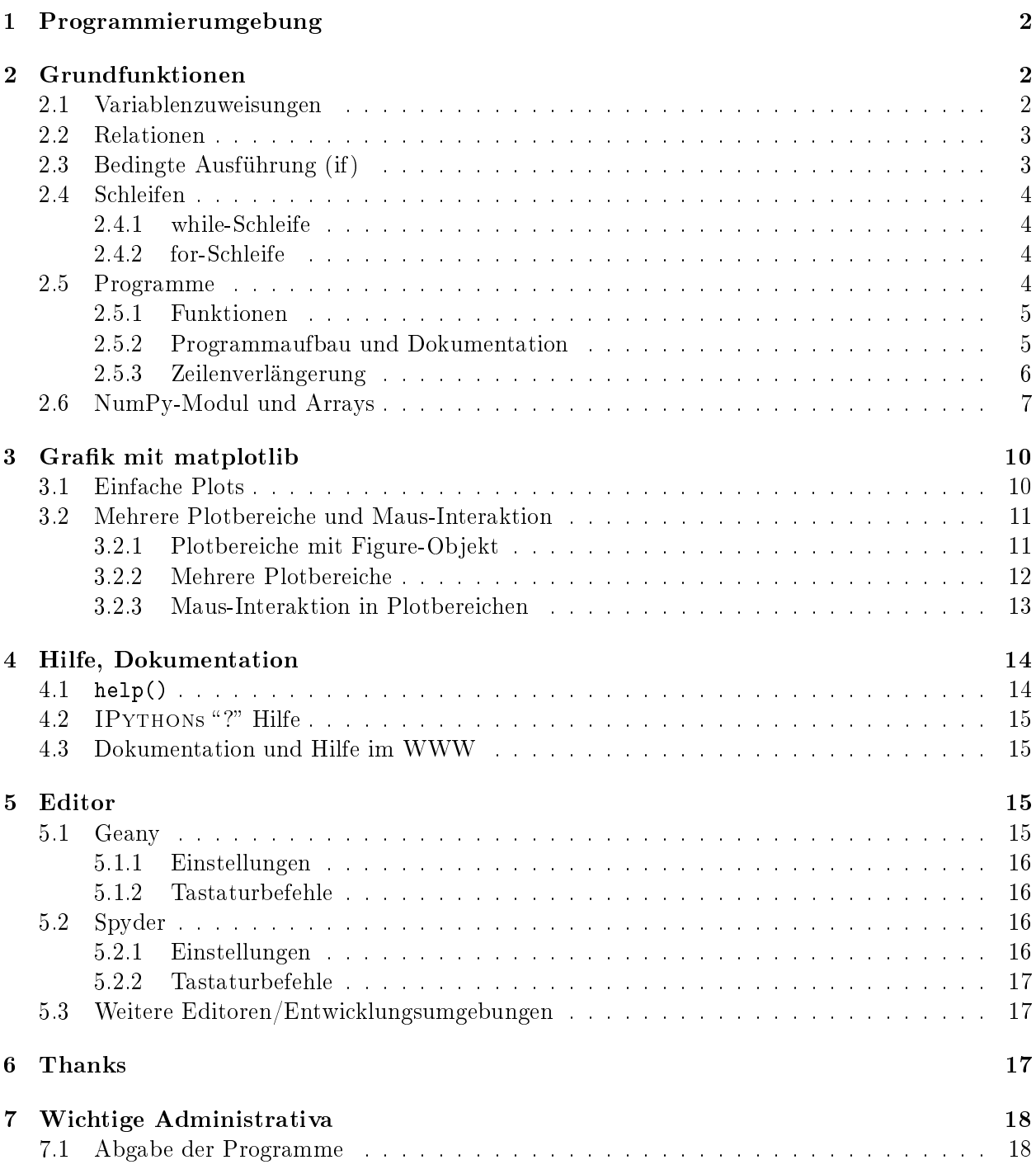

# 1 Programmierumgebung

Diese Einführung soll mit der in den Übungen benutzten Programmiersprache Python vertraut machen. Verwendet wird Python3.

Python ist eine Skriptsprache, die sowohl interaktiv über den Kommandozeileninterpreter als auch durch die Ausführung von Programmen benutzt werden kann. Für die interaktive Verwendung wird IPython empfohlen.

Mittels der Eingabe

ipython3

in einem Terminalfenster wird IPYTHON gestartet. Es erscheint die Eingabeaufforderung

In [1]:

# 2 Grundfunktionen

Alle Funktionen der Programmiersprache können sofort an der Eingabeaufforderung ausprobiert werden.

## 2.1 Variablenzuweisungen

Einer Variablen kann auf folgende Art ein Wert zugewiesen werden:

 $x = 5$ 

Es sind keine vorherigen Vereinbarungen (d.h. Typdeklarationen) notwendig, x ist eine ganze Zahl (Typ "int" vom englischen Wort "integer"). Eine weitere Variablenzuweisung ist

 $y = 4.2$ 

Hierbei ist y eine reelle Zahl (doppelte Genauigkeit). Mittels

 $z = x + y$ 

wird z die Summe von x und y zugewiesen. Hierbei ist z automatisch eine reelle Zahl (die Summe zweier ganzer Zahlen hingegen ist wieder eine ganze Zahl). Analoge Rechenoperationen sind Subtraktion, Multiplikation, Division und Potenzierung:

- \* / \*\*

Durch

print(z)

wird der Wert der Variablen z ausgegeben. Der Typ der Variablen z kann durch

type(z)

angezeigt werden.

Wenn Sie bisher Python2 verwendet haben sollten, probieren Sie unbedingt aus, welche Ergebnisse der Divisionsoperator liefert. Berechnen Sie dazu 5/7, 5.0/7.0, 5/7.0 und 5.0/7 !

## 2.2 Relationen

Relationen können direkt mit dem Interpreter ausprobiert werden.

Für die Werte  $x = 5$  und  $y = 4.2$  gibt

 $x > y$ : True

 $x = y$ : False aus.

Man beachte den Unterschied zwischen dem vergleichenden == und dem zuweisenden = Operator. Weitere Relationen sind  $\leq$   $\geq$  and  $\leq$  (ungleich).

# 2.3 Bedingte Ausführung (if)

Relationen werden zum Aufstellen von Bedingungen benutzt. Eine Bedingung hat die allgemeine Form:

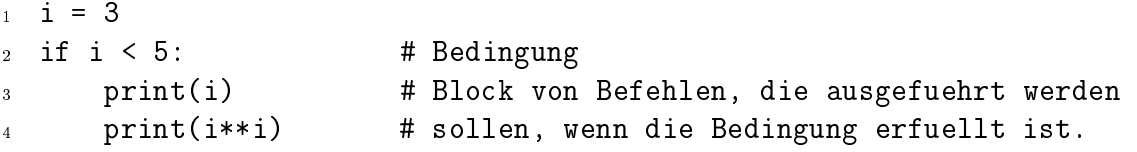

Die Zeile, die den Block einleitet, muss mit einem Doppelpunkt enden. Die auszuführenden Befehle werden in IPython automatisch um 4 Leerzeichen eingerückt. Eine weitere Kennzeichnung erfolgt nicht. Der Block wird durch zweimaliges Drücken der "Enter"-Taste verlassen. Die Raute # leitet einen Kommentar ein.

Die Ausführung von Befehlen für den Fall, dass die Bedingung nicht erfüllt ist, lässt sich mittels else realisieren (Um die Einrückung für die nachfolgende else-Anweisung wieder aufzuheben, drücken Sie in IPython viermal "Backspace".):

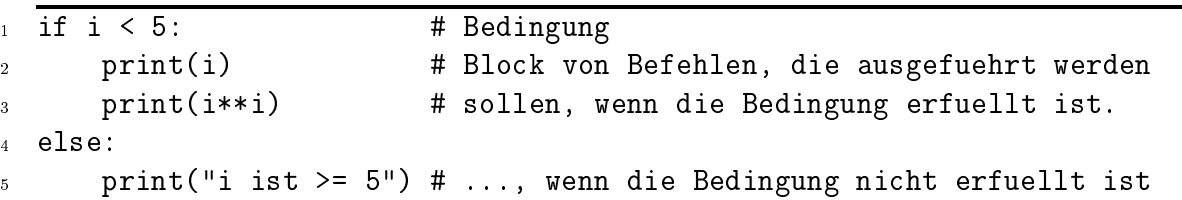

Die Unterscheidung mehrerer Fälle kann man mit elif erzielen,

```
\frac{1}{1} if i < 5: # Bedingung
2 print(i) # Block von Befehlen, die ausgefuehrt werden
3 print(i**i) # sollen, wenn die Bedingung erfuellt ist.
4 elif i < 10:
5 print(" 5 \le i \le 10")
6 elif i < 20:
7 print(" 10 <= i < 20")
  else:
9 print(" i >= 20")
```
## 2.4 Schleifen

#### 2.4.1 while-Schleife

Bei einer while-Schleife ist die Ausführung der eingerückten Befehle an eine Bedingung geknüpft:

 $k, l = 1, 1$  # Anfangswerte fuer k und l <sup>2</sup> while k < 100: # Bedingung f. Ausfuehrung des Unterabschnittes  $k, l = k+1, k$  # Dies ist der <sup>4</sup> print(k, l, 1.0\*k/l) # Unterabschnitt 5 print("Dies wird nicht mehr innerhalb der Schleife ausgegeben!")

Welche Zahlen werden hier berechnet? Welches Verhältnis ergibt sich? Schleifen mittels while werden typischerweise dann verwendet, wenn die Anzahl der Durchläufe nicht bekannt ist.

### 2.4.2 for-Schleife

Schleifen mittels for werden verwendet, wenn die Anzahl der Durchläufe von Anfang an bekannt ist, z.B:

```
1 for i in range(5):
2 j = i * * 23 print("Das Quadrat von", i, "ist", j)
```
## 2.5 Programme

Man kann dem Interpreter mehrere Programmzeilen auf einmal übergeben, indem man ein Programm in eine Datei schreibt. Als Editor kann beispielsweise Geany durch die Ausführung folgenden Befehls in einem Terminalfenster (nicht in IPython, ggf. neues Terminalfenster öffnen) gestartet werden

geany filename.py &

Für Hinweise auf andere Editoren siehe Seite 15. Python-Programme sollten immer die Endung .py haben.

Nehmen Sie als Beispiel obiges Programm zur Bestimmung der Fibonacci-Zahlen und des Goldenen Schnittes. Das mit dem Editor erstellte und gespeicherte Programm wird in IPy-THON durch den Befehl

run filename.py

ausgeführt.

Alternativ kann man ein Python-Programm auch direkt im Terminalfenster mit dem Befehl

python3 filename.py

ausführen.

#### 2.5.1 Funktionen

Um Programme besser zu gliedern oder Wiederholungen von Befehlen zu vermeiden, definiert man sogenannte "Funktionen" (auch "Unterroutine"/"Unterprogramm"/... genannt):

```
_1 def sum_prod(x, y):
2 """Berechne Summe und Produkt von x, y."""
3 return x + y, x * y
```
Die Befehle der Funktion müssen ebenfalls um 4 Stellen eingerückt werden. Durch """...""" wird die Dokumentation (der sogenannte "Docstring") für die Funktion festgelegt. Probieren Sie beispielsweise

 $_1$  print(sum\_prod(4, 6)) 2 a,  $b = sum\_prod(4, 6)$ <sup>3</sup> print(a) <sup>4</sup> print(b)

Mittels help(sum\_prod) erhalten Sie die Dokumentation zur Routine. Diese wird durch Drücken der Taste "q" verlassen.

In einem PYTHON-Programm werden Funktionen vor dem Hauptprogramm definiert.

#### 2.5.2 Programmaufbau und Dokumentation

Bei etwas längerem Kode, der eventuell auch wieder verwendet werden soll, ist eine gute Strukturierung eines Programmes hilfreich. Ein weiterer sehr wichtiger Aspekt bei der numerischen Umsetzung physikalischer Probleme ist eine sorgfältige, aussagekräftige Dokumentation.

Beides soll an folgendem Beispiel illustriert werden:

```
1 """Kurzbeschreibung des Programms ("Titel")
2
3 An dieser Stelle soll eine Beschreibung des Programms,
4 der Methoden, offener Fragen etc. kommen.
5
6 Programm unter:
7 wwwpub.zih.tu-dresden.de/~baecker/teaching/cp2024/newton_beispiel.py
8 - 11111\overline{9}10 from math import sqrt
11
12
13 def newton_iteration(zahl, anz_iter=5):
14 """Berechne Quadratwurzel von 'zahl' mittels Newton-Iteration.
15
16 Die Newton Iteration
x_k = 1/2 (x_{k-1} + zah1/x_{k-1})18 (mit x_0=1) konvergiert zur gesuchten Wurzel.
19
20 Der Parameter anz_iter (mit dem Default-Wert 5) bestimmt die
21 Anzahl der durchgefuehrten Iterationen.
22 """"
```

```
23 x = 1.0 # Startwert der Newton-Iteration
24 for ctr in range(anz_iter): # Fuehre anz_iter Iterationen durch
25 x = 0.5 * (x + zah1/x) # Newton-Iterationsschritt
26 return x
27
28
29 def main():
30 """Hauptprogramm. Aufruf fuer verschiedene Parameter."""
31 print("Newton Iteration")
32 print("sqrt(2) : %16.14f" % (sqrt(2.0)))
33 print("5 Iterationen: %16.14f" % (newton_iteration(2.0)))
34 print("3 Iterationen: %16.14f" % (newton_iteration(2.0, 3)))
35 print("2 Iterationen: %16.14f" % (newton_iteration(2.0, 2)))
36
37
38 if _{-}name_{-} == "_{-}main_{-}":
39 main()
```
Beim Aufruf des Programms mittels python3 newton\_beispiel.py erhält man als Ausgabe

Newton Iteration sqrt(2) : 1.41421356237310 5 Iterationen: 1.41421356237309 3 Iterationen: 1.41421568627451 2 Iterationen: 1.41666666666667

Neben der Funktion newton\_iteration zur Durchführung der Schritte des Newton-Verfahrens wird eine weitere Funktion main als Hauptprogramm definiert.

Beim Aufruf des Programms mittels python3 newton\_beispiel.py (oder in IPython mittels run newton\_beispiel.py) ist die Bedingung in Zeile 38 erfüllt, so dass die Funktion main aufgerufen wird.

Der Sinn dieses Konstrukts liegt darin, dass man die Funktion newton\_iteration auch in anderen Programmen nutzen kann, ohne dass main aufgerufen wird:

```
1 import newton_beispiel
2
3 ergebnis = newton_beispiel.newton_iteration(2.0)
```
#### 2.5.3 Zeilenverlängerung

Um zu verhindern, dass Zeilen länger als 79 Zeichen werden, gibt es verschiedene Möglichkeiten.

Klammern ermöglichen eine automatische Fortführung in der nächsten Zeile:

sparbetrag = 12 \* (einnahmen - miete - altersvorsorge - versicherungen + zinseinnahmen)

Dabei ist es übersichtlich die Operatoren vor die Operanden zu schreiben.

## 2.6 NumPy-Modul und Arrays

Python stellt einen Satz von Standardbefehlen zur Verfügung, der mit einer Vielzahl zusätzlicher Module erweitert werden kann. Durch

import numpy as np

werden alle Befehle, die im Modul numpy enthalten sind, über die Variable np zugänglich gemacht<sup>1</sup>. Auf die einzelnen Funktionen kann dann mittels np. <br/>befehl> zugegriffen werden. Das numpy-Modul stellt u.a. mathematische Funktionen und Arrays bereit. Laden Sie das numpy-Modul für die folgenden Aufgaben zu eindimensionalen Arrays. (Mehrdimensionale Arrays werden in Einführung II behandelt.) Probieren Sie folgende Befehle aus

```
x = np.arange(10)print(x)y = np{\cdot}zeros(10)print(y)
z = 2 * np \cdot ones(10, dtype = np \cdot int) # ganzzahlige Werte anlegen
print(z)
z^2 = 2.0*np.ones(10, \text{ dtype=np.int})print(z2)
```
Was ist der Unterschied zwischen z und z2? Beachten Sie was passiert, wenn Sie z[3] = 7.3 setzen. Hätten Sie das erwartet?

Während np.zeros und np.ones Fließkommazahlen zurückgeben (oder ganze Zahlen, wenn das Schlüsselwort dtype=np.int angegeben wird), liefert np.arange nur dann ganze Zahlen, wenn es ausschließlich mit ganzen Zahlen aufgerufen wird.

### Elementare Operationen:

Neben der Multiplikation mit Skalaren ist auch die Addition und Division möglich,

```
x = np.arange(10)print(4*x)
print(4.0*x)print(x + 1)print(x/10.0)print(x - np.pi)print(1.0*(x < 3.5))print(1.0*(3 < x)*(x \le 7))
```
Arrays kann man elementweise addieren, subtrahieren, multiplizieren und auch potenzieren:

```
w = np.arange(1, 20, 2)x = 2 \cdot np \cdot ones(10)print(x + w)print(x - w)print(x*w)
print(x/w)
print(x**2)
print(x**w)
```
<sup>1</sup>Alternative: am Anfang des Programms from numpy import \* und dann direkt auf die einzelnen Funktionen zugreifen, z.B.: linspace(0.0, 1.0, 10). Auch wenn dies etwas Tipp-Arbeit erspart, so wird im Rahmen dieses Kurses auf diese Variante verzichtet, da sie — insbesondere für größere Projekte — generell nicht zu empfehlen ist.

Für die oben genannten Operationen ist es wichtig, dass x und w die gleiche Anzahl von Elementen haben. Probieren Sie

```
v1 = np.arange(10)v2 = np{\cdot}zeros(9)print(v1 + v2) # Fehler
```
Die Anzahl der Elemente eines Arrays (= Arraylänge) erhalten Sie durch die Funktion len,

print(len(x))

Die Summe der Elemente eines Arrays erhält man mittels np.sum,

```
print(np.sum(x))
```
#### Zugriff auf einzelne Elemente und Slicing:

Auf einzelne Elemente eines Arrays kann man mittels

 $print(x[5])$ 

zugreifen. Beachten Sie, dass das erste Element durch  $x[0]$  und das letzte durch  $x[len(x)-1]$ oder x[-1] angesprochen wird.

Teilbereiche eines Arrays können mit der ":" Notation ("slicing") angesprochen werden:

```
x = np.arange(10)print(x)
print(x[0:4])print(x[5:7])print(x[4:])print(x[:6])print(x[1:6:2])print(x[:6:2])print(x[::2])
```
Beachten Sie, dass (analog zum np. arange Befehl) die obere Grenze nicht mit eingeschlossen ist.

#### To copy or not to copy:

Wichtig ist folgendes Beispiel (unbedingt ausprobieren!)

```
k = 10l = kprint(k, 1)1 = 4print(k, l)
# Aber:
q = np.arange(5)r = qprint(q, r)r[2] = -100print(q, r)
```
Dies ist eine häufige Ursache für Fehler - können Sie sich vorstellen, warum für Arrays das Verhalten anders ist?

Zum Kopieren eines Arrays verwendet man daher beispielsweise<sup>2</sup>

```
q = np.arange(5)r = q.copy() # Kopie-Erzeugung mittels der Methode copy
print(q, r)r[2] = -100print(q, r)
```
#### Erzeugung von Arrays:

Ein Array reeller Zahlen (doppelte Genauigkeit) kann mittels

```
a = np{\text{.zeros}(10)}print(a)
print("Arraytyp", a.dtype.name) # liefert: Arraytyp float64
```
erzeugt werden.

Arrays mit reellen, linear ansteigenden Einträgen kann man wie folgt erzeugen

print(np.arange(0.0, 7.2, 0.8)) # Start, Ende, Inkrement

ACHTUNG: Vergleichen Sie mit

print(np.arange(0.0, 5.4, 0.6))

Was ist hier unterschiedlich? Hätten Sie das erwartet? Ist Python schlecht? Schauen Sie sich dazu die Ausgaben der folgenden Zeilen an.

```
print(repr(9.0*0.8))
print(repr(9.0*0.6))
```
Um bei solchen linear ansteigenden, reellen Arrays sicherzustellen, dass ein Array eine vorgegebene Anzahl von Elementen hat, sollte man immer den Befehl np.linspace verwenden

print(np.linspace(0.0, 5.0, 10)) # Start, Ende, Anzahl

Möchte man hierbei den Endpunkt ausschlieÿen, so ist dies mittels

```
print(np.linspace(0.0, 5.0, 10, endpoint=False))
```
möglich.

### Weitere Array Operationen:

Neben den oben aufgeführten kann man eine Vielzahl weiterer Operationen auf Arrays anwenden, z.B.:

```
N = 1000000x = npu.linspace(0.0, 1.0, N) # Array mit Werten in [0.0, 1.0]y = np.cos(x)z = np.abs(y) # Betrag der Elemente
```
<sup>&</sup>lt;sup>2</sup>Alternativ kann eine Kopie eines Arrays auch durch eine Operation mit dem Array, z.B.  $r = 1 * q$ , erreicht werden. Beachten Sie dabei mögliche Typkonversionen!

Vergleichen Sie die Geschwindigkeit der Berechnung von

```
np.sum(np.cos(x))
```
mit

```
summe = 0.0for i in np.arange(N):
    summe = summe + np.cos(x[i])print(summe)
```
Dieses Beispiel illustriert zwei wesentliche Aspekte

- Verwendung von Arrays führt zu kürzeren und damit übersichtlicheren Programmen.
- for-Schleifen sind deutlich langsamer.

Berechnen Sie mittels einer for-Schleife:

$$
\sum_{n=1}^{100} \frac{1}{n} \approx 5.1873...
$$

Probieren Sie auch:

print(np.sum(1.0/np.arange(1, 101)))

Hilfe zum NumPy Modul (siehe Seite 14 zu allgemeinen Hinweisen zur Hilfe):

- am Python Prompt: help("numpy"), Beenden durch Taste "q"
- am Python Prompt: help("numpy.linspace")

# 3 Grafik mit matplotlib

Ein wesentlicher Aspekt numerischer Untersuchungen in der Physik ist die grafische Darstellung von Daten. Hierfür verwenden wir matplotlib<sup>3</sup>.

Im Folgenden werden einige grundlegende Beispiele und die wichtigsten Befehle aufgeführt, eine ausführliche Dokumentation findet sich unter https://matplotlib.org/.

## 3.1 Einfache Plots

Zum Erzeugen eines Plots werden zunächst die zu zeigenden Daten berechnet und dann der plot-Befehl verwendet, welcher die Daten für die Ausgabe vorbereitet. Um die Daten tatsächlich am Bildschirm anzeigen zu lassen, ist am Ende des Programms der show()-Befehl nötig. Dieser stellt die Daten dar und ermöglicht das Zoomen, Verschieben und Abspeichern des Plots.

Folgendes Programm stellt die Sinusfunktion und ihre zweite Harmonische grafisch dar:

 $3Z$ usatzinformation: matplotlib kann verschiedene sogenannte Backends für die grafische Darstellung verwenden. Hierbei ist unter Linux GtkAgg aus Geschwindigkeitsgründen zu bevorzugen. Dies kann in der Datei  $\gamma$ .config/matplotlib/matplotlibrc mit der Zeile backend:GtkAgg eingetragen werden. Für Windows ist das Backend TkAgg zu bevorzugen. Sie können Ihre Installation manuell auf TkAgg umstellen, indem Sie in der Datei C:\Anaconda3\Lib\site-packages\matplotlib\mpl-data\matplotlibrc mit einem Texteditor die Zeile backend:Qt5Agg: durch backend:TkAgg ersetzen. Das Backend GtkAgg (benötigt pygtk) kann für üssigere Animationen sorgen, läuft auf manchen Windows-Rechnern jedoch nicht so stabil wie TkAgg.

```
1 import numpy as np
2 import matplotlib.pyplot as plt # Grafikbefehle
3
4 \times = npu.linspace(0.0, 2.0*np.pi, 100) # x-Werte erzeugen
5
6 plt.plot(x, np.sin(x)) # Werte darstellen
 plt.plot(x, np.sin(2*x)) # weitere Funktion hinzufuegen
 8 plt.show() # grafische Darstellung
```
Durch import matplotlib.pyplot as plt werden die Plotbefehle unter plt. bereitgestellt.

Der Stil der Kurve läßt sich direkt beim plot-Befehl angeben:

```
plt.plot(x, np.sin(x), linestyle='-.', linewidth=3, color='g')
```
### 3.2 Mehrere Plotbereiche und Maus-Interaktion

Wenn mehrere Plots in einem einzelnen Fenster dargestellt werden sollen, empfiehlt sich folgendes Konzept zur Erzeugung und Modikation der Plotbereiche.

#### 3.2.1 Plotbereiche mit Figure-Objekt

```
1 import numpy as np
2 import matplotlib.pyplot as plt # Grafikbefehle
3
4 x = np.linspace(0.0, 2.0, 100) # Beispieldaten
5 \quad y = 2.0 \quad * \quad x**26
\tau fig = plt.figure() \qquad # Plot-Fenster anlegen
s ax = fig.add_subplot(1, 1, 1, autoscale_on=False) # Ein Plot-Bereich
9
10 ax.set_xlim(0.0, 2.0) # Grenzen in x
11 ax.set_ylim(0.0, 8.0) # Grenzen in y
12
13 # Beschriftung des Plot-Bereichs
14 ax.set_xlabel("x")
15 ax.set_ylabel("y")
16 ax.set_title("Quadratische Funktion")
17
18 ax.plot(x, y, linestyle=':', linewidth=3, color='r')
19
20 plt.show()
```
Anmerkungen: In Zeile 7 wird mittels plt.figure() ein neues Plotfenster erzeugt. In diesem Fenster wird ein Plotbereich mit ax = fig.add\_subplot(...) hinzugefügt. Auf Befehle, spezifisch für diesen Plotbereich kann dann direkt mit ax. zugegriffen werden (und nicht mehr via plt.).

Es ist auch möglich, die Eigenschaften später mittels plt.setp anzupassen:

```
1 import numpy as np
2 import matplotlib.pyplot as plt \qquad # Grafikbefehle
3
\frac{4}{4} x = np.linspace(0.0, 2.0*np.pi, 100) \qquad # x-Werte erzeugen
5
6 fig = plt.figure()
7 ax = fig.add_subplot(1, 1, 1, autoscale_on=False)
8
9 sinus = ax.plot(x, np.sin(x), color='green") # plotten in gruen
10 sinus2 = ax.plot(x, np.sin(2*x)) \qquad # weitere Funktion
11
12 plt.setp(sinus[0], linewidth=3)    # Linienbreite setzen
13
14 plt.show()
```
Übersicht von Schlüsselwörtern:

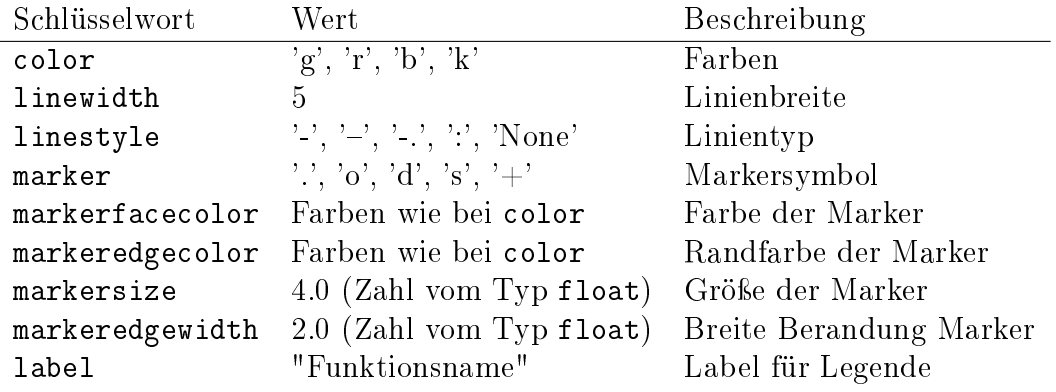

#### 3.2.2 Mehrere Plotbereiche

Mit dem add\_subplot-Befehl können mehrere Plotbereiche in einem Fenster erzeugt werden. Hierbei selektiert add\_subplot(n, m, k) in einem Fenster mit  $n \times m$  Plotbereichen den kten Plotbereich wobei zuerst von links nach rechts und dann von oben nach unten gezählt wird.

Beispiel mit zwei horizontal angeordneten Plotbereichen

```
1 import numpy as np
2 import matplotlib.pyplot as plt # Grafikbefehle
3
x = npu. linspace(0.0, 1.0, 100)
5
6 ax1 = fig.add_subplot(1, 2, 1, autoscale_on=False)
7 ax1.plot(x, 2*x**2)
8
9 ax2 = fig.add_subplot(1, 2, 2, autoscale_on=False)
10 ax2.plot(x, 0.5*x**3)
11
12 plt.show()
```
Alternativ kann mit dem Befehl plt.subplots ein Plotfenster mit mehreren Plotbereichen angelegt werden:

```
1 import numpy as np
2 import matplotlib.pyplot as plt # Grafikbefehle
3
4 x = np.linspace(0.0, 1.0, 100)
5
6 # Erzeuge Fenster mit 6 Achsenbereichen
7 fig, ((ax1, ax2), (ax3, ax4), (ax5, ax6)) =plt.subplots(3, 2)
8
9 ax3.plot(x, 2.0*x*x) # Zeichne in Bereich 3
10 ax6.plot(x, np.sqrt(x)) # Zeichne in Bereich 6
11
12 ax3.plot(x, 3.0*x*x) # Zeichne erneut in Bereich 3
13 plt.show()
```
#### 3.2.3 Maus-Interaktion in Plotbereichen

Um mittels der Maus Koordinaten auswählen zu können, verwendet man den mpl\_connect-Befehl:

```
1 """Beispiel zur Interaktion in Plotfenstern.
\overline{2}3 Beim Klicken innerhalb des Plotfensters wird eine Sinus-Kurve
4 gezeichnet.
5 - 0.0106
7 import functools
8 import numpy as np
9 import matplotlib.pyplot as plt
10
11
12 def bei_maus_klick(event, ax, amplitude):
13 """Zeichne Sinus-Kurve ausgehend von Mausposition."""
14 # Test, ob Klick mit linker Maustaste und im Koordinatensystem
15 # erfolgt sowie ob Zoomfunktion des Plotfensters deaktiviert ist:
16 mode = event.canvas.toolbar.mode
17 if event.button == 1 and event.inaxes and mode == '':
18 xpos = event.xdata
19 ypos = event.ydata
20
21 t = np.linspace(0.0, 2*np.pi, 300)
22 X = t + Xpos23 y = amplitude * np.sin(t) + ypos
24 ax.plot(x, y, ls='-', lw=1, c='r') # Kurve hinzufuegen
25 event.canvas.draw() # plotten
26
```

```
27
28 def main():
29 """Hauptprogramm"""
_{30} ampl = 0.8
31
32 fig = plt.figure()
33 ax = fig.add_subplot(1, 1, 1, autoscale_on=False)
      ax.axis([0.0, 2*np.pi, -1.0, 1.0])
35 ax.set_xlabel("x")
36 ax.set_ylabel("y")
37
38 klick_funktion = functools.partial(bei_maus_klick, ax=ax,
<sup>39</sup> amplitude=ampl)
40 fig.canvas.mpl_connect('button_press_event', klick_funktion)
41 plt.show()
42
43
44 if _{-}name_{-} == "_{-}main_{-}":
_{45} main()
```
Der event.canvas.draw()-Befehl (Zeile 25) dient dazu, dass die mit ax.plot angegebene Kurve gezeichnet wird.

Durch das Konstrukt

```
1 klick_funktion = functools.partial(bei_maus_klick, ax=ax,
\alpha amplitude=ampl)
3 fig.canvas.mpl_connect('button_press_event', klick_funktion)
```
wird festgelegt, dass im Fall eines Mausklicks die Funktion bei\_maus\_klick aufgerufen wird. Hierbei wird für bei\_maus\_klick das Funktionsargument amplitude auf den Wert ampl und der Plotbereich ax auf ax gesetzt.

# 4 Hilfe, Dokumentation

Dieser Abschnitt soll ein paar Hinweise zur Dokumentation in Python geben. Eine übliche Fragestellung ist: "Was macht z.B. die Funktion plot?". Hierzu gibt es verschiedene Möglichkeiten, wie z.B.

- interaktive Hilfe am Python Prompt: help("<Befehl>")
- Information über ein Objekt: object? (nur IPython)

## 4.1 help()

Diese Funktion wird von Python selbst zur Verfügung gestellt. Man benutzt sie, indem man die gesuchte Funktion als Zeichenkette inklusive des Modulnamens übergibt.

Beispiel für den plot-Befehl: help("matplotlib.pyplot.plot") oder Hilfe zum gesamten Plot-Modul mittels help("matplotlib.pyplot"). Die Hilfe funktioniert auch für importierte Module oder Funktionen, z.B.: help(np) oder help(np.arange).

## 4.2 IPYTHONS "?" Hilfe

Möchte man auf die Schnelle von einer bereits erzeugten Variablen Details wissen, z.B. ihren Typ, ist der Befehl "?" nützlich. Er funktioniert nur unter IPYTHON. Man schreibt die gewünschte Variable und hängt ein Fragezeichen an. Es werden verschiedene Informationen ausgegeben:

In  $[1]$ : i = 1  $\#$  i ist eine Integervariable In [2]: i? # Ausgabe der Information zu i Type: int Base Class: <type 'int'> String Form: 1 Docstring: # es folgt etwas Dokumentation zur Typumwandlung

Am wichtigsten sind die Werte "Type" (welchen Typ hat die Variable) und "String Form" (wie sieht die Variable in einen String umgewandelt aus).

Wenn die Dokumentation etwas länger ist, dann kann die Darstellung mittels q verlassen werden.

## 4.3 Dokumentation und Hilfe im WWW

- Grundlegendes und Weiterführendes zu numpy, scipy, . . . : www.scipy.org
- Weitere Links unter wwwpub.zih.tu-dresden.de/~baecker/teaching/python
- Für Fragen zur Vorlesung und den Übungsaufgaben gibt es einen matrix Chat (siehe OPAL).

# 5 Editor

Folgende Einstellungen sind für jeden Editor empfohlen:

- Zeilenlänge <= 79 Zeichen
- TAB als 4 Leerzeichen einstellen
- Syntax Highlighting anschalten

Auch wenn die Wahl des Texteditors im Kurs freigegeben ist, sollen für hier zwei gängige Editoren vorgestellt werden.

## 5.1 Geany

Geany ist ein Editor mit Funktionen einer Entwicklungsumgebung, der unter Windows und Linux verwendet werden kann.

Geany stellt viele nützliche Features wie automatische Codevervollständigung, Syntaxhervorhebung und Formatierung sowie einen Symbolbrowser zur Verfügung und lässt sich mit Plug-ins (z.B. Debugger) erweitern.

## 5.1.1 Einstellungen

Folgende Einstellungen, die für die Übungen empfohlen werden, können wie folgt vorgenommen werden:

- $\bullet$  1. Menü Erstellen  $\Rightarrow$  Kommandos zum Erstellen konfigurieren 2. Bei Kompilieren: python3 -m py\_compile "%f" und bei Ausführen: python3 "%f" eintragen. Das Feld Kompilieren muss ggf. erst angelegt werden.
- Automatisches Einrücken unter Menü Bearbeiten  $\rightarrow$  Einstellungen  $\rightarrow$  Editor  $\rightarrow$  Einrückung
	- Breite: 4
	- Typ: Leerzeichen

## 5.1.2 Tastaturbefehle

Folgende Tastenkürzel sind nützlich:

- F5 run
- STRG+e kommentieren von Zeile oder ausgewähltem Block
- STRG+i rückt den markierten Block ein
- STRG+u macht die Einrückung des markierten Blocks rückgängig
- STRG+b bewegt den Cursor zur jeweils zugehörigen Klammer

## 5.2 Spyder

Spyder ist ein Editor, der für Windows und Linux Systeme geeignet ist. Nach dem Öffnen von Spyder (beispielsweise mittels spyder3 in einem Terminalfenster) gibt es drei Bereiche: auf der linken Seite befindet sich das Eingabefeld, in dem das Programm geschrieben wird, rechts unten befindet sich ein IPython Interpreter und rechts oben ist ein Feld, in dem die Dokumentation zu dem aktuellen Befehl angezeigt wird.

## 5.2.1 Einstellungen

Folgende Einstellungen, die für die Übungen empfohlen werden, können unter Tools/Preferences vorgenommen werden:

- TAB als 4 Leerzeichen:
	- "Editor/Source Code/Indentation characters: 4 spaces"
	- $-$  "Editor/Source Code/Tab always indent"
- Damit Interaktionen und Animationen in ausgeführten Skripten funktionieren, muss "IPython console/Graphics/Backend: Automatic" eingestellt werden.
- · Zur Vermeidung von Fehlern sollten Skripte nicht im bereits geöffneten IPython-Interpreter, sondern in einem neuem Interpreter ausgeführt werden. Dies wird mittels "Run/Console/Execute in a dedicated Python console" erreicht.
- Das Syntax Highlighting kann unter "Appearance/Syntax highlighting scheme" auf einen anderen default gesetzt, oder unter "Create new scheme" nach Wunsch angepasst werden.

#### 5.2.2 Tastaturbefehle

Auch in Spyder gibt es viele Befehle, die man über die Tastatur ausführen kann, z. B.:

- STRG-1 zum Aus-/Einkommentieren des markierten Blocks
- TAB bzw. SHIFT-TAB zum Einrücken des markierten Blocks
- $\bullet$  F5 zum Starten des aktuell offenen Programms

Weitere Kurzbefehle können unter Tools/Preferences/Keyboard shortcuts eingestellt werden.

## 5.3 Weitere Editoren/Entwicklungsumgebungen

Natürlich gibt es weitere empfehlenswerte Editoren, wie z.B. emacs, vim, ..., und für Fortgeschrittenere komplette Entwicklungsumgebungen wie z.B. PyCharm, Visual Studio Code, ...

# 6 Thanks

Finally: Vielen Dank an J. Braun, L. Bittrich, J. Brödel, A. Eberlein, S. Günther, N. Hlubek, F. Dressel, J. Kullig, M. Langer, U. Lorenz, S. Löck, C. Löbner, J. Löhnert, M. Michler, M. Richter, T. Rudolf, L. Schilling, A. Schnell und J. Stöber!

# 7 Wichtige Administrativa

## 7.1 Abgabe der Programme

Wir möchten die abgegebenen Programme testen, Fehler finden, Ausdrucke mit Bemerkungen machen und sie in der nächsten Übung besprechen.

Dies ist nur möglich, wenn einige formale Regeln beachtet werden:

Abgabe der Python-Programme bis jeweils Montag 8:00 Uhr per E-Mail an

cpuebung@mailbox.tu-dresden.de

- Subject: Blatt<nr> (d.h. Blatt1, Blatt2, ...)
- Der Name des Attachments enthält die Aufgabennummer und den Namen im Format m\_n\_vorname\_nachname.py (ohne Sonderzeichen). Für Aufgabe 1.1 wäre dies beispielsweise 1\_1\_vorname\_nachname.py
- Text: Keiner.

Die E-Mails werden automatisiert ausgewertet. Alle Bemerkungen müssen daher als Kommentar im Python-Programm stehen (siehe Abschnitt 2.5.2).

- Es wird automatisiert eine Eingangsbestätigung versendet. Achten Sie daher bitte auf eine gültige Absenderadresse.
- Für die Punktevergabe sind folgende Kriterien entscheidend:
	- Funktionsfähigkeit (inkl. Beantwortung von Fragen).
	- $-$  ausführliche Kommentierung, siehe Abschnitt 2.5.2 und die Musterlösungen.
	- Stil (Eleganz, Lesbarkeit, ...), insbesondere:
		- \* optische Gliederung, sinnvolle Variablennamen
		- \* <= 79 Zeichen pro Zeile und keine Tabulatoren (TABs) wegen des Ausdrucks.

Siehe auch die Checkliste zur Abgabe auf der Webseite (checkliste.pdf).

Schreiben Sie Ihre Programme eigenständig!

Im Fall eines Täuschungsversuches gilt die Prüfungsleistung als nicht bestanden.

Die Feststellung ist auch nach Abgabe der Programmsammlung möglich.

 Für die ersten Programmieraufgaben wird die Musterlösung im Laufe des Montags bereitgestellt unter:

wwwpub.zih.tu-dresden.de/~baecker/teaching/cp2024/